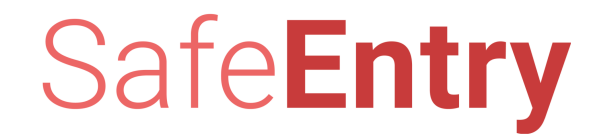

#### 您可从这份指南中了解如何**…**

- 1. 登录全国数码身份认证网站
- 2. 登记加入 SafeEntry 访客登记系统
- 3. 下载 SafeEntry QR 码
- 4. 更新 SafeEntry 记录
- 5. 更新营业处名单
- 6. 下载印有您机构专属QR码的海报
- 7. 注销 SafeEntry记录

1

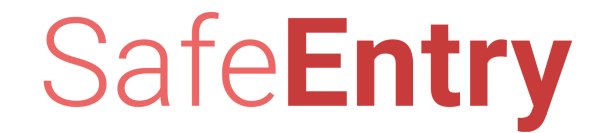

## 登录全国数码身份认证 ( ndi ) 网站

#### 输入**ndi** 网址 **https://www.ndi-api.gov.sg**

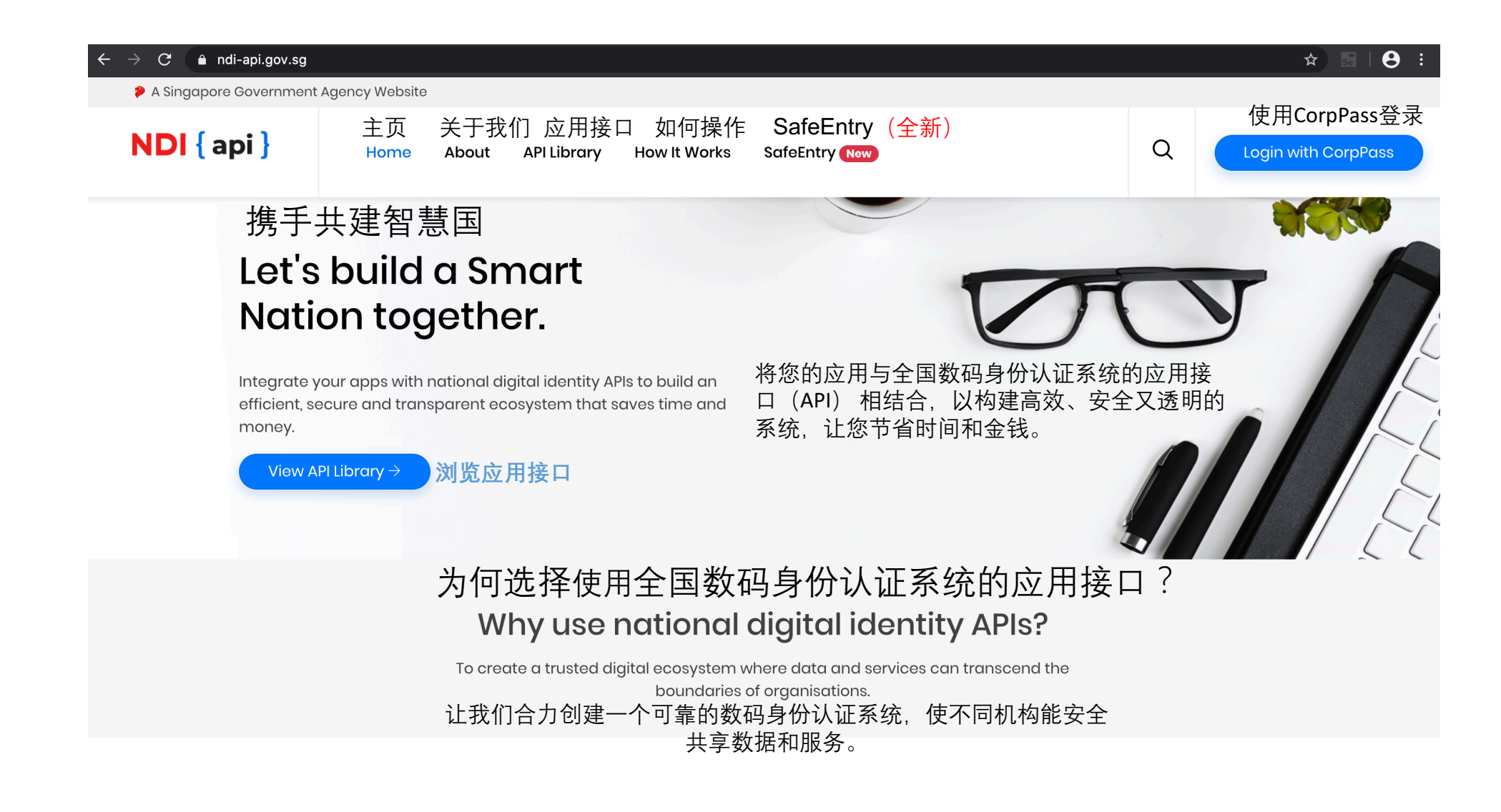

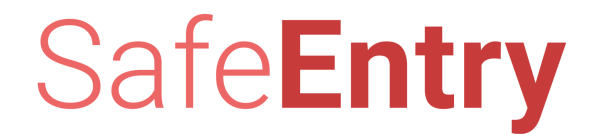

### 使用您的机构的**CorpPass**账户登录系统

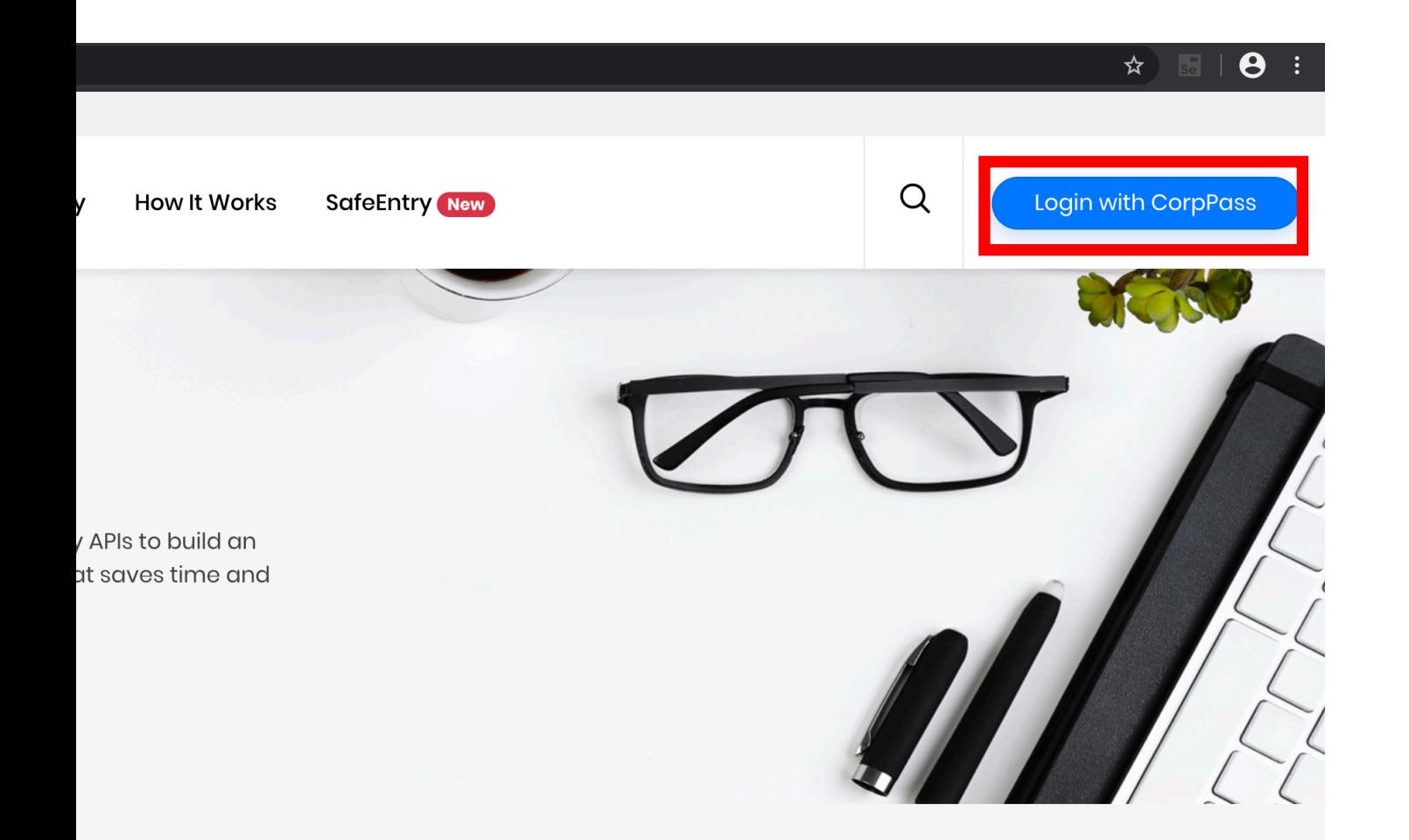

#### e national digital identity APIs?

digital ecosystem where data and services can transcend the

请确保您的 CorpPass 账户有权登录 'NDI API DEVELOPER AND PARTNER PORTAL'

若您无法登录网站,请要求您的机构 指定的 CorpPass 管理员给您的账户 授予权限

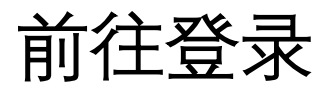

#### Home / Login with CorpPass 主页/ 使用 CorpPass 登录

## SafeEntry

Login with CorpPass 使用CorpPass 登录 现在就登记您的应用程序! On-board your application with us! Upon Login, you can: 一旦登录系统, 您便可: Submit Linkup Request 提交连接申请 Submit your request to use our APIs for your applications. 提交连接申请以便使用我们的应用接口连接上您机构的应用程序 Manage App Configuration 管理应用程序设置 Submit and update your App configurations (i.e. public certificate, secret key, etc.) 提交和更新您的机构的应用程序设置(即公共证书、接口密钥) API available to on-board: 可连接的API: Verify Myjnfo Login SafeEntry 请确保您的 CorpPass 账户有权登录 Ensure your CorpPass account is given permission to access 'NDI API DEVELOPER AND PARTNER PORTAL' 'NDI API DEVELOPER AND PARTNER PORTAL'. Proceed to Login 前往登录

### 使用 CorpPass 账户登录

## SafeEntry

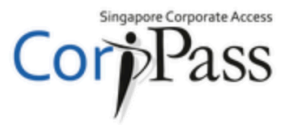

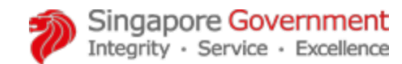

A A A Contact Us | Feedback | Sitemap | FAQ

#### **Upcoming Scheduled Maintenance**

The CorpPass system will be undergoing scheduled maintenance to serve you better and will not be available on 03 May 2020, from 12am to 9am. For enquiries, please email support@corppass.gov.sg. Thank you.

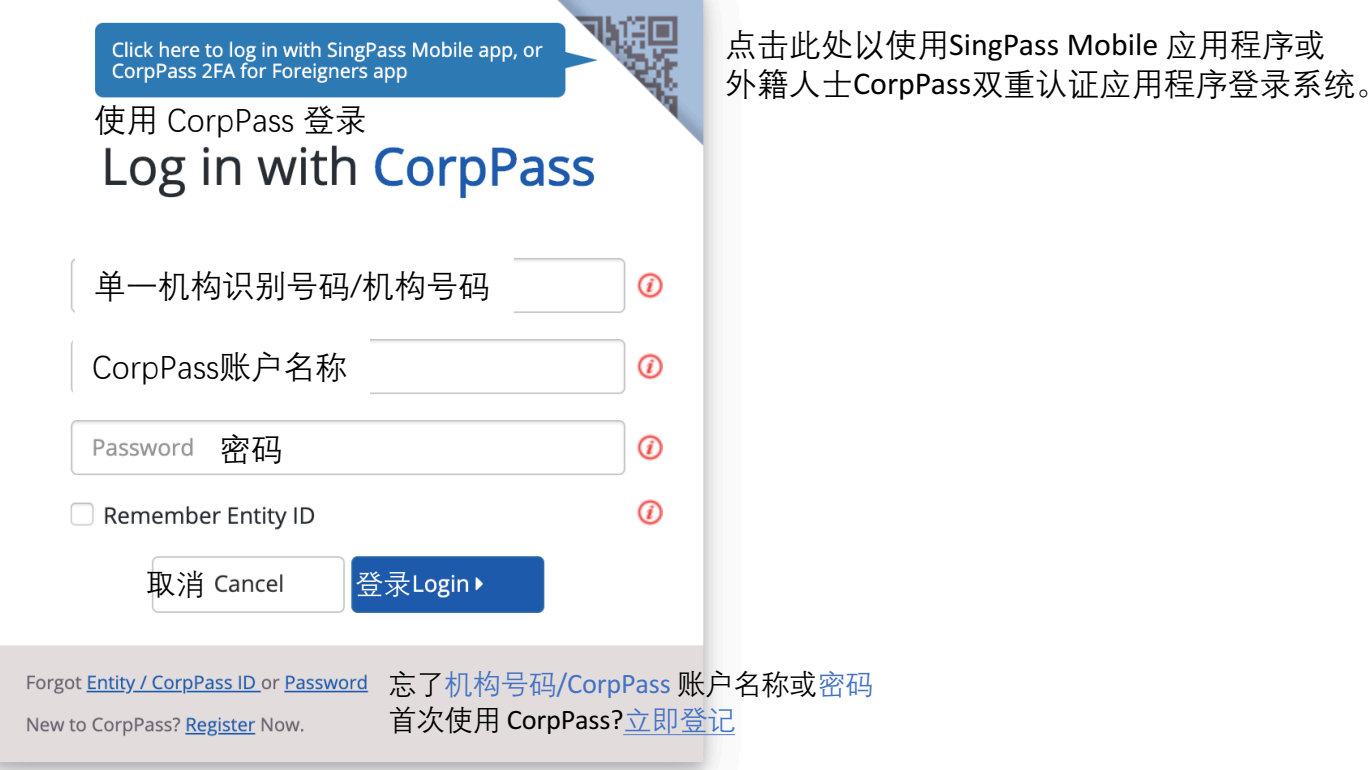

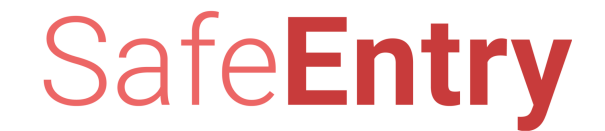

## 登记加入 **SafeEntry** 访客登记系统

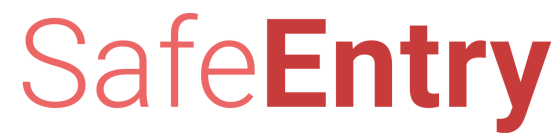

#### **成功登录后,点击Apply For SafeEntry(申请SafeEntry)**

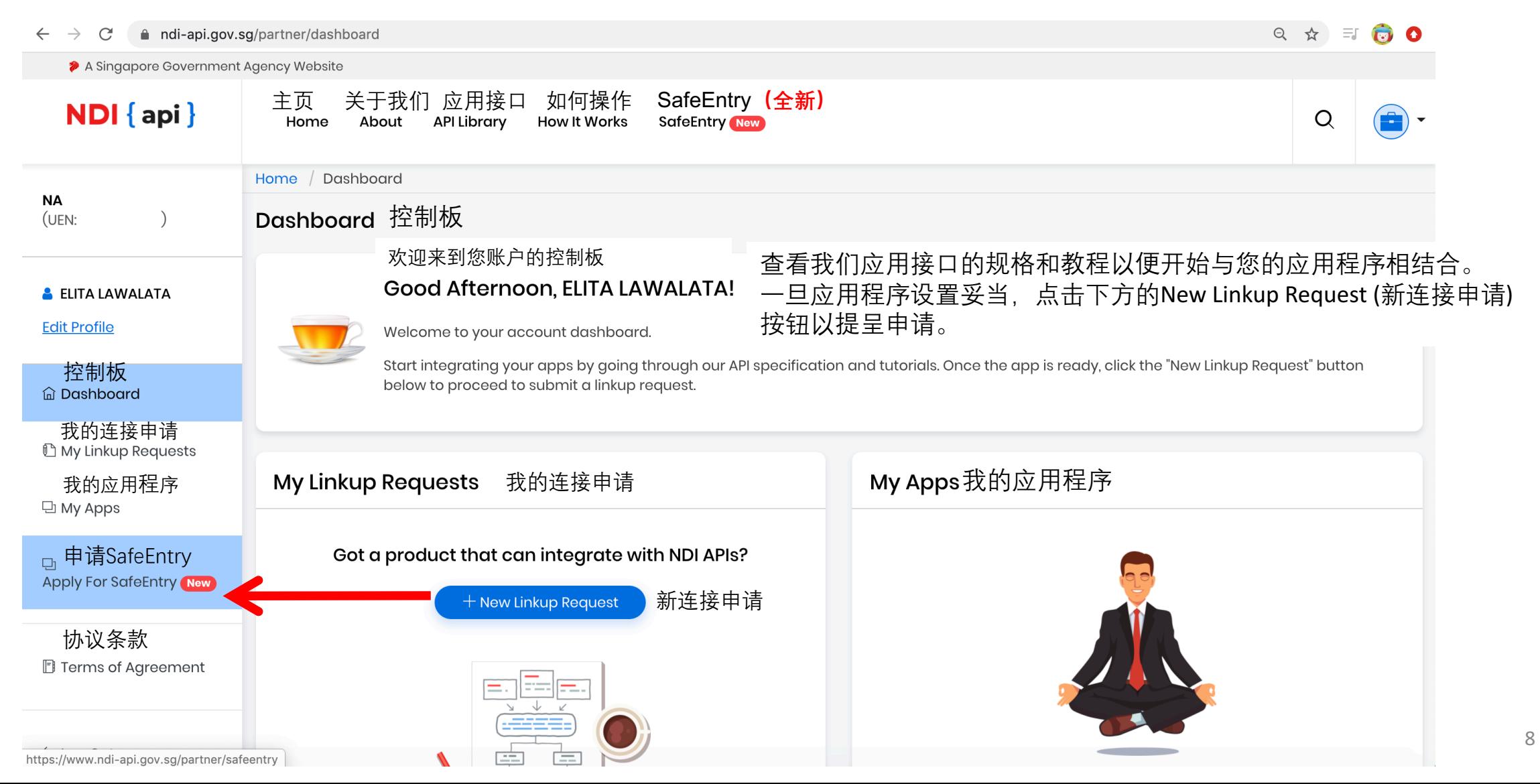

#### 请仔细阅读说明,然后选择营业处类别

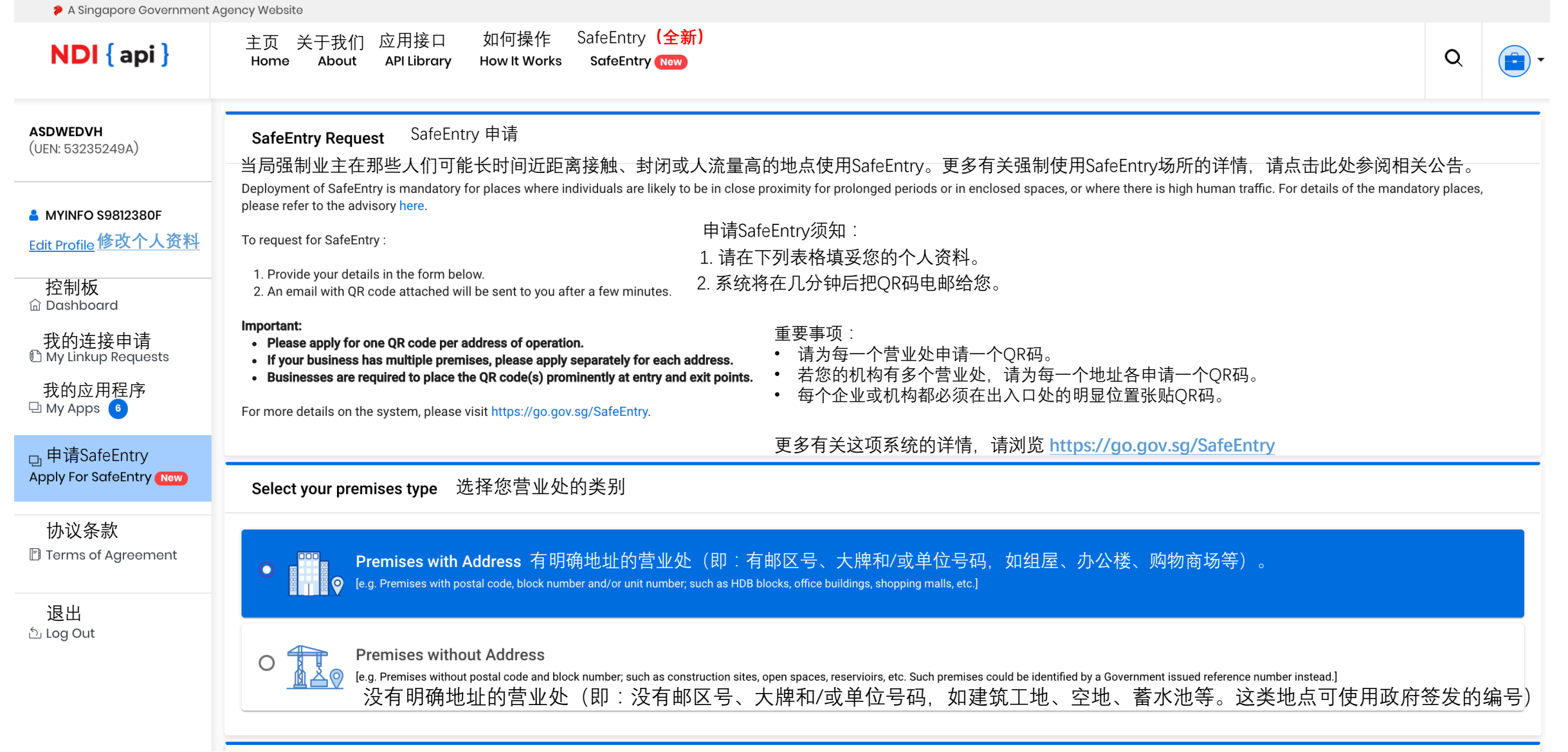

#### 有明确地址的营业处,请将此表格填妥后提交系统

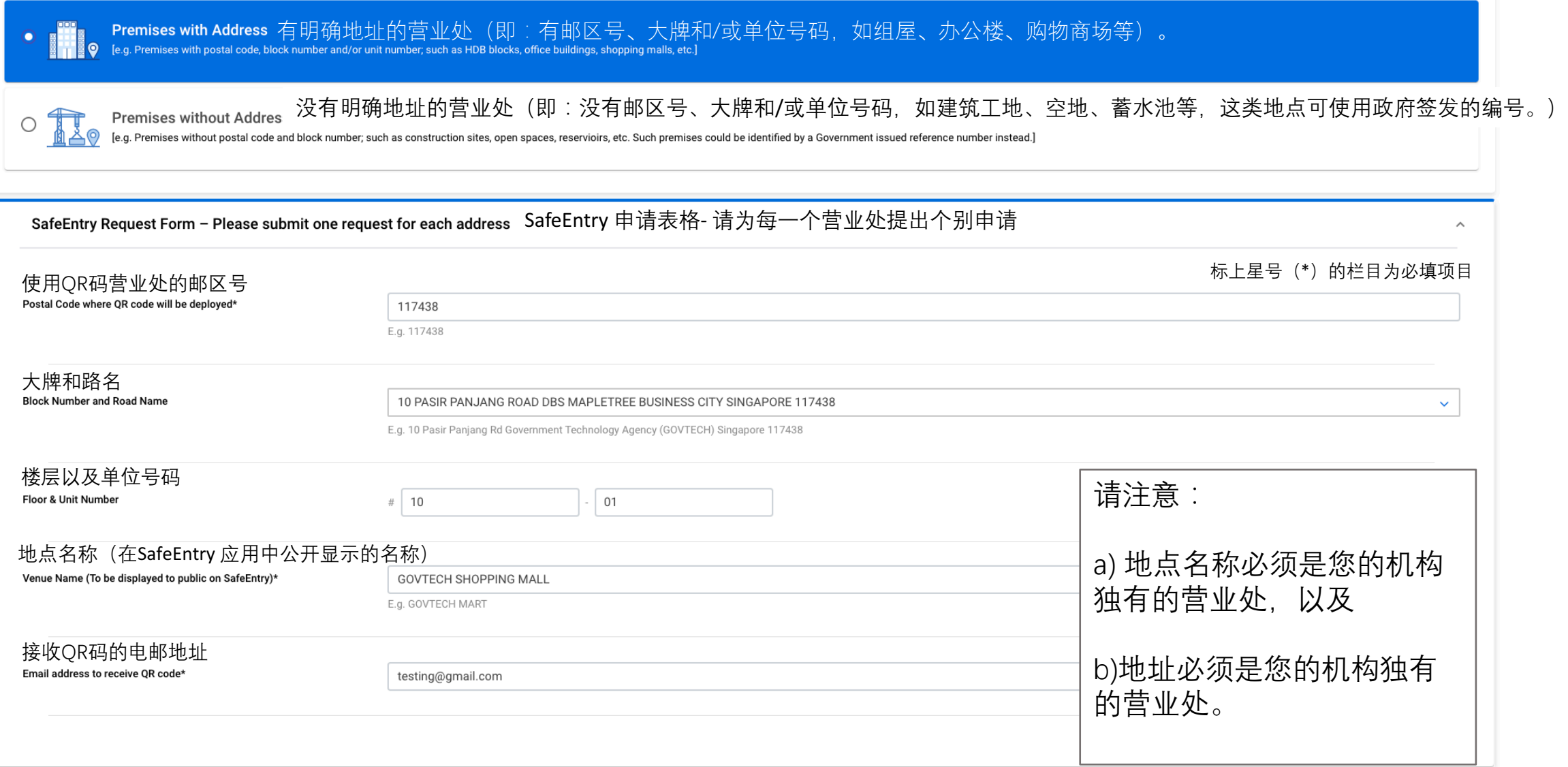

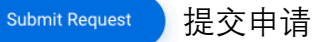

#### 没有明确地址的营业处,请将此表格填妥后提交系统

#### Select your premises type 选择您营业处的类别

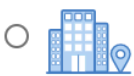

ubmit Request

Θ

Premises with Address 有明确地址的营业处(即:有邮区号、大牌和/或单位号码,如组屋、办公楼、购物商场等)。 [e.g. Premises with postal code, block number and/or unit number; such as HDB blocks, office buildings, shopping malls, etc.]

Premises without Address 没有明确地址的营业处(即:没有邮区号、大牌和/或单位号码,如建筑工地、空地、蓄水池等,这类地点可使用政府签发的编号。)<br>[e.g. Premises without postal code and block number; such as construction sites, open spaces, reservioirs, etc

SafeEntry Request Form – Please submit one request for each reference number SafeEntry 申请表格- 请为每一个营业处提出个别申请

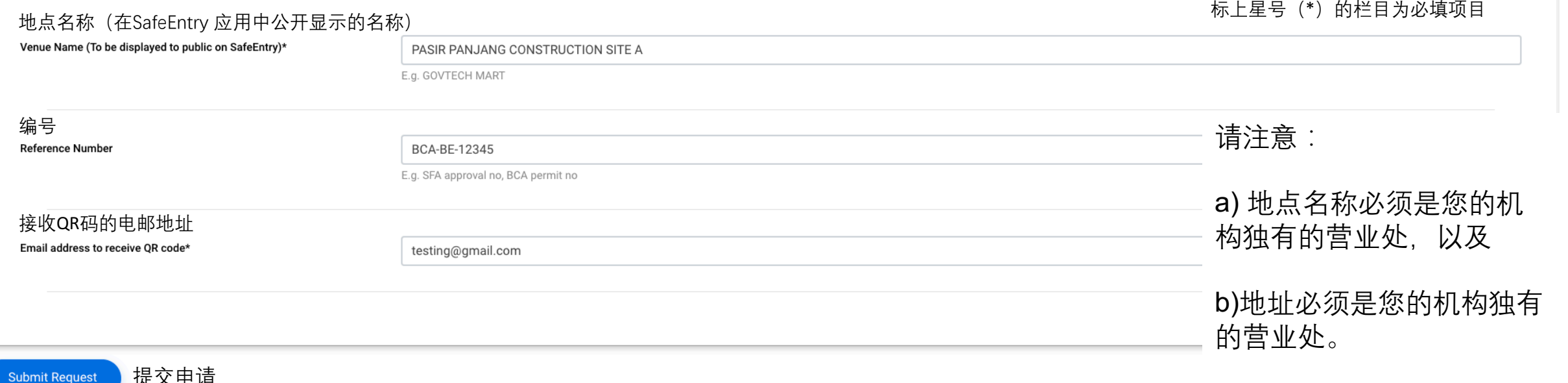

 $\overline{\phantom{a}}$ 

#### **确认创建 SafeEntry 账户**

**Premises with Address** 

**Premises without Address** Premises without postal code and block number, such as construction sites, open spaces, reservioirs, etc. Such premises could be identified by a Government issued reference number instead.]

SafeEntry Request Form - Please submit one request for each address

Postal Code where QR code will be deployed\* 117438 E.g. 117438 确认创建SafeEntry账户?**Block Number and Road Name** 10 PASIR E.g. 10 Pasir **Confirm create SafeEntry?** 是, 创建账户 Yes, create Floor & Unit Number  $\#$  10

Venue Name (To be displayed to public on SafeEntry)\*

Email address to receive QR code\*

**GOVTECH SHOPPING MALL** E.g. GOVTECH MART

testing@gmail.com

**Submit Request** 

 $\circ$ 

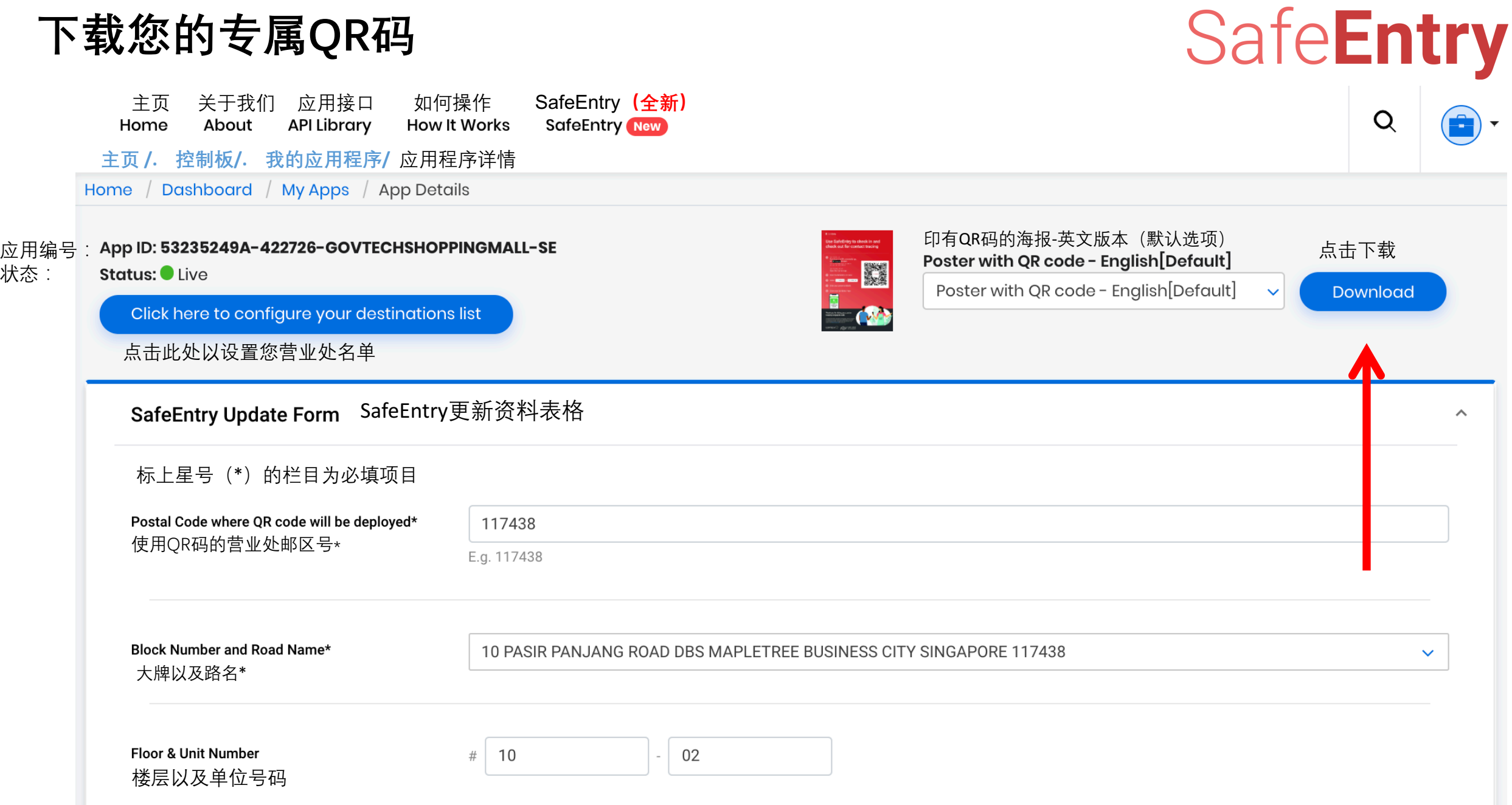

# **点击My Apps(我的应用程序) 以查看您创建的应用程序**

#### A Singapore Government Agency Website 主页 关于我们 应用接口 如何操作 SafeEntry <mark>(全新)</mark><br>Home About API Library How It Works SafeEntry **New**  $NDI$  { api } O **主页/控制板/.** 我的应用程序 Home / Dashboard / My Apps **ASDWEDVH** (UEN: 53235249A) My Apps 我的应用程序 List of Apps for ASDWEDVH (UEN: 53235249A). ASDWEDVH(UEN:53235249A)的应用程序名单 **MYINFO S9812380F** 修改个人资料 You have 6 App(s) pending your action. **Edit Profile** 查证 **浏览** 控制板 **命Dashboard** 应用程序编号: 我的连接申请 App ID: 53235249A-7679-GTMARTBUKIT... **<sup>1</sup>** My Linkup Requests Verify API: Status: Live 我的应用程序 状态: $\Box$  My Apps  $\bullet$ □ 申请SafeEntry Apply For SafeEntry New Created on 01-May-2020 创建于2020年5月1日 协议条款 **B** Terms of Agreement

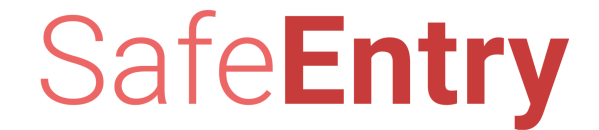

## **下载 SafeEntry QR 码**

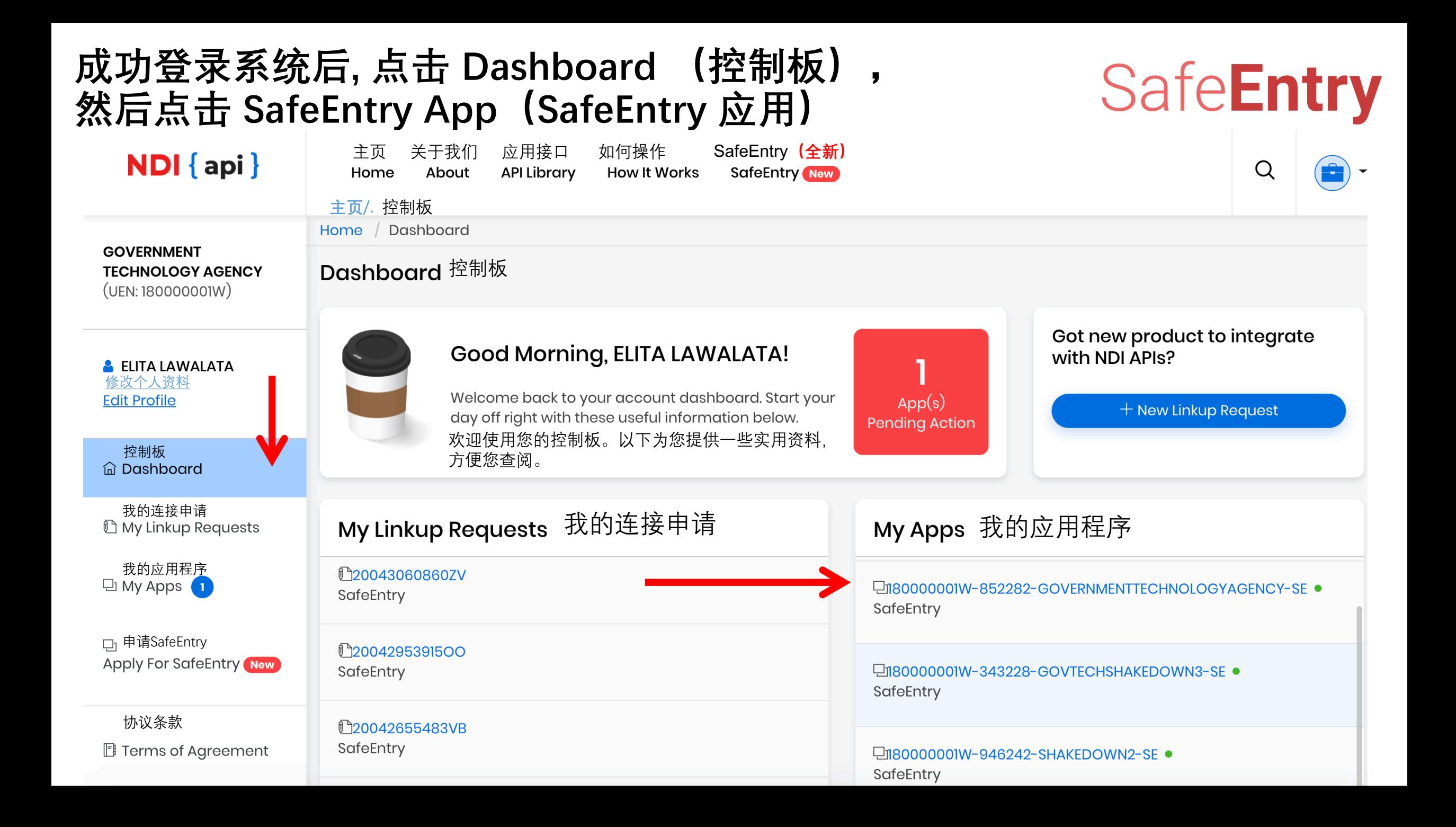

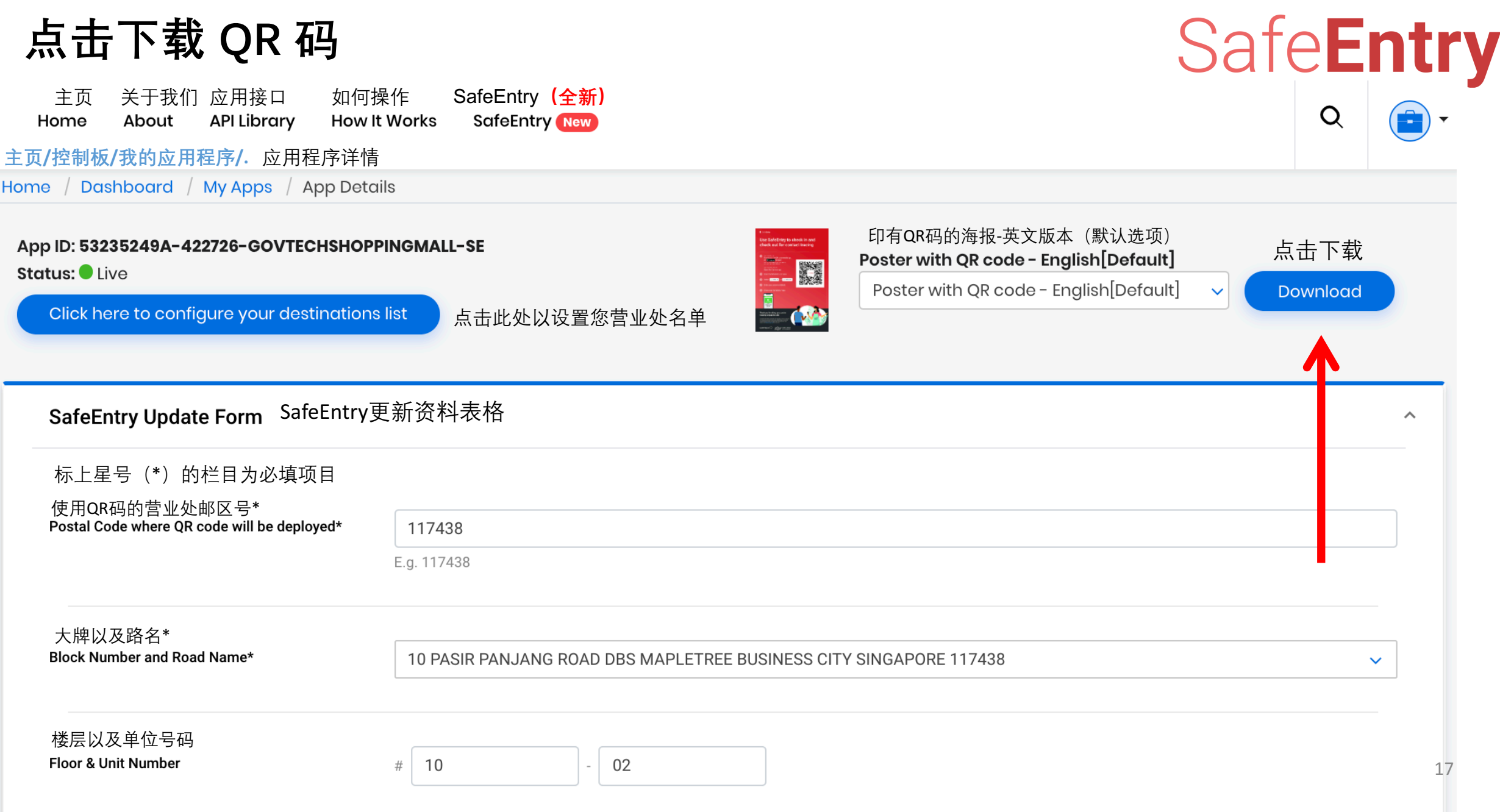

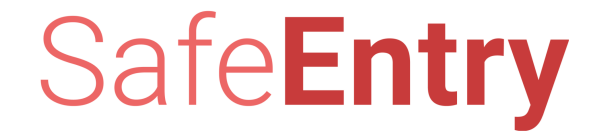

## **更新 SafeEntry**

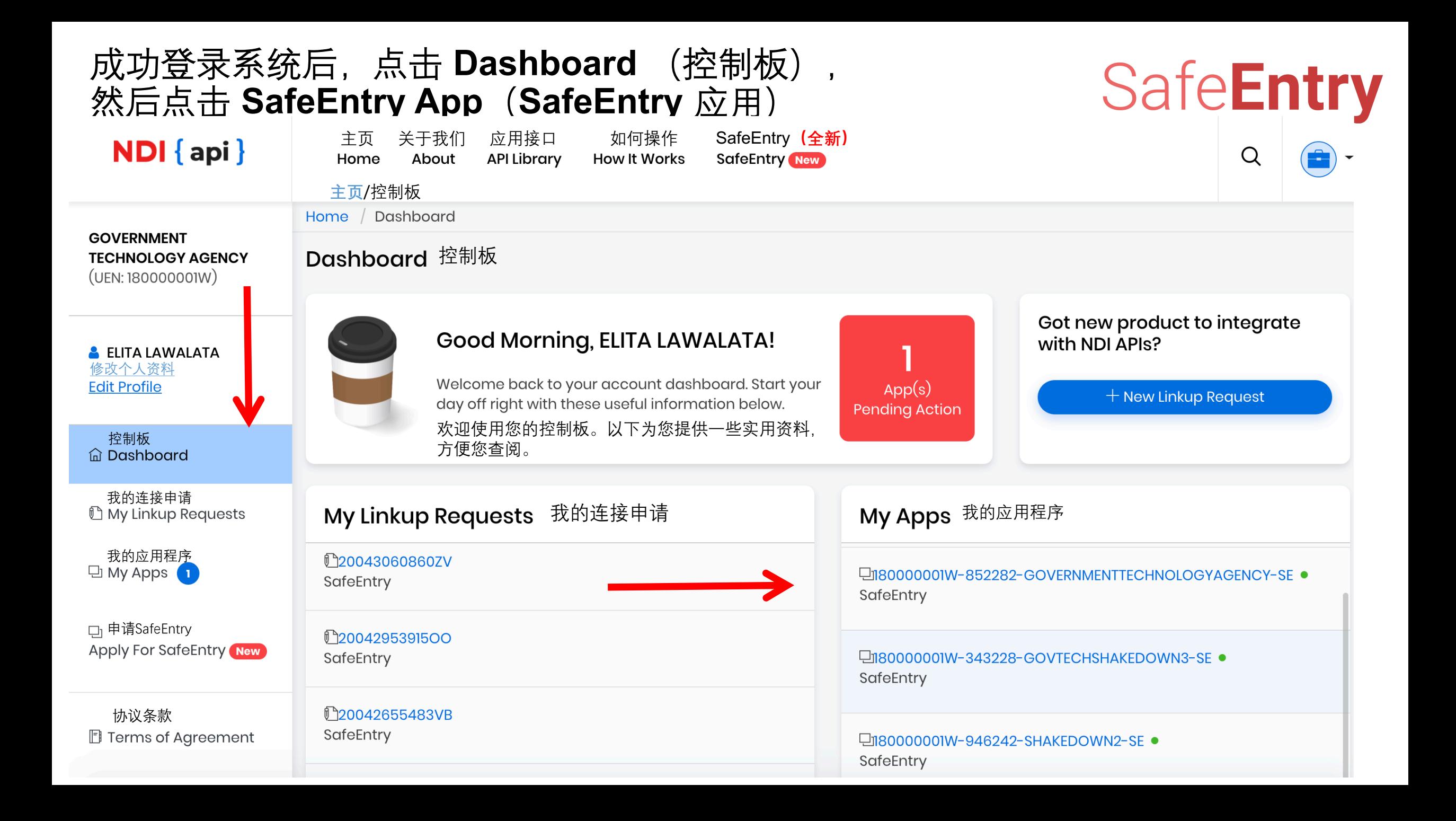

#### 修改资料后点击 **Submit Request**(提交申请)

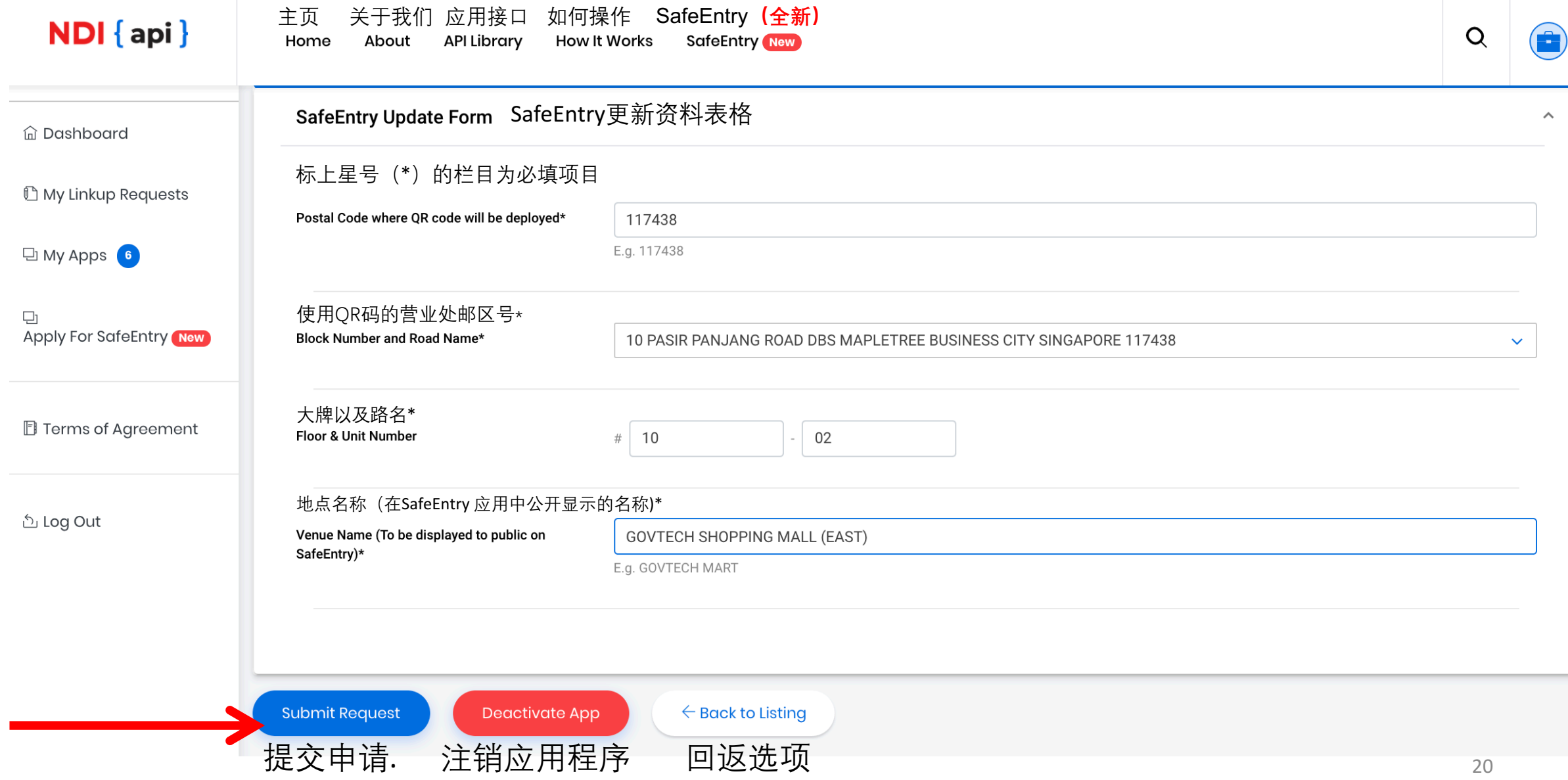

### **点击 Yes, update(是,更新)**

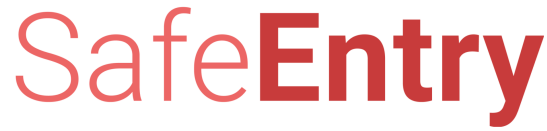

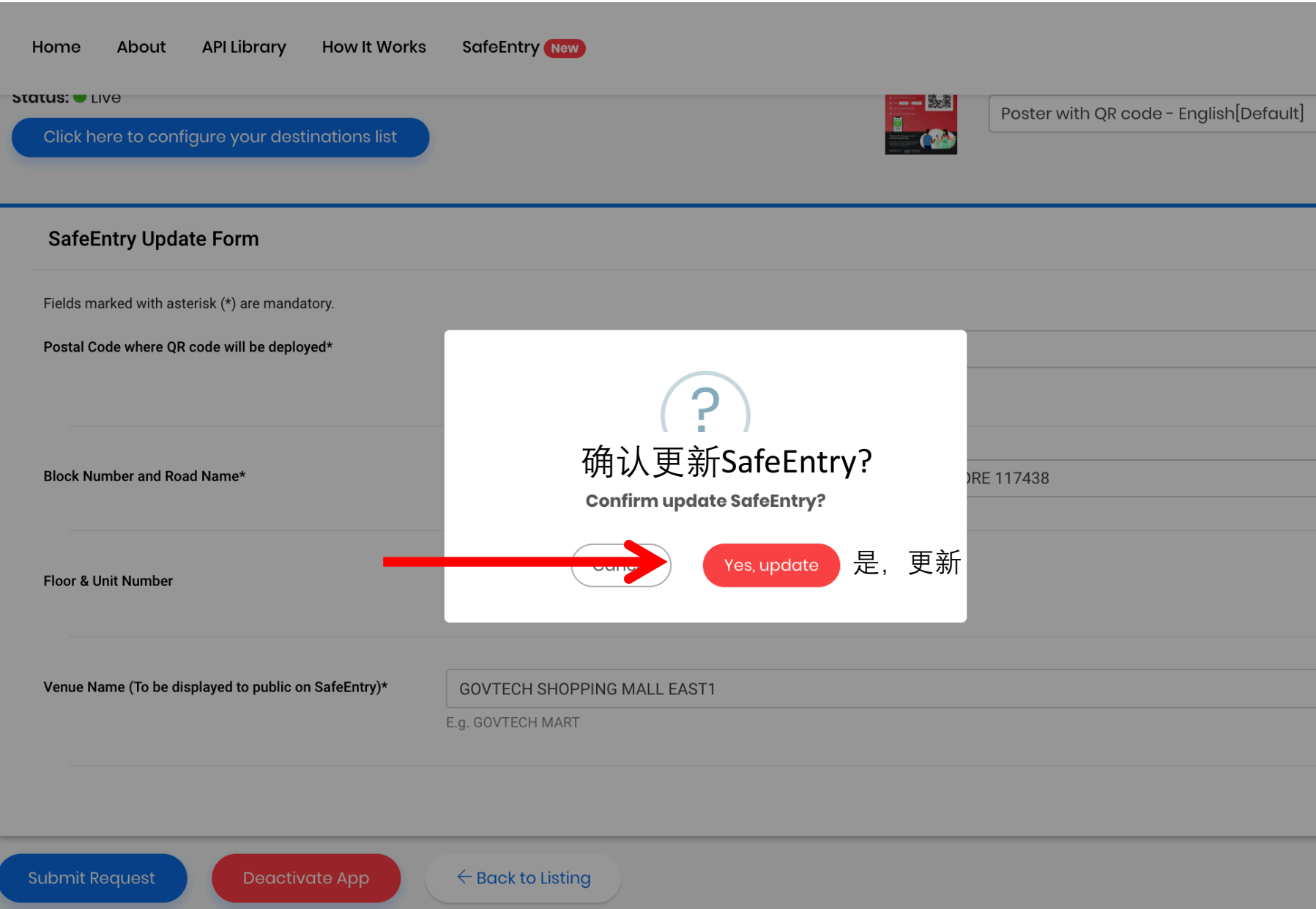

#### **您已成功更新应用程序**

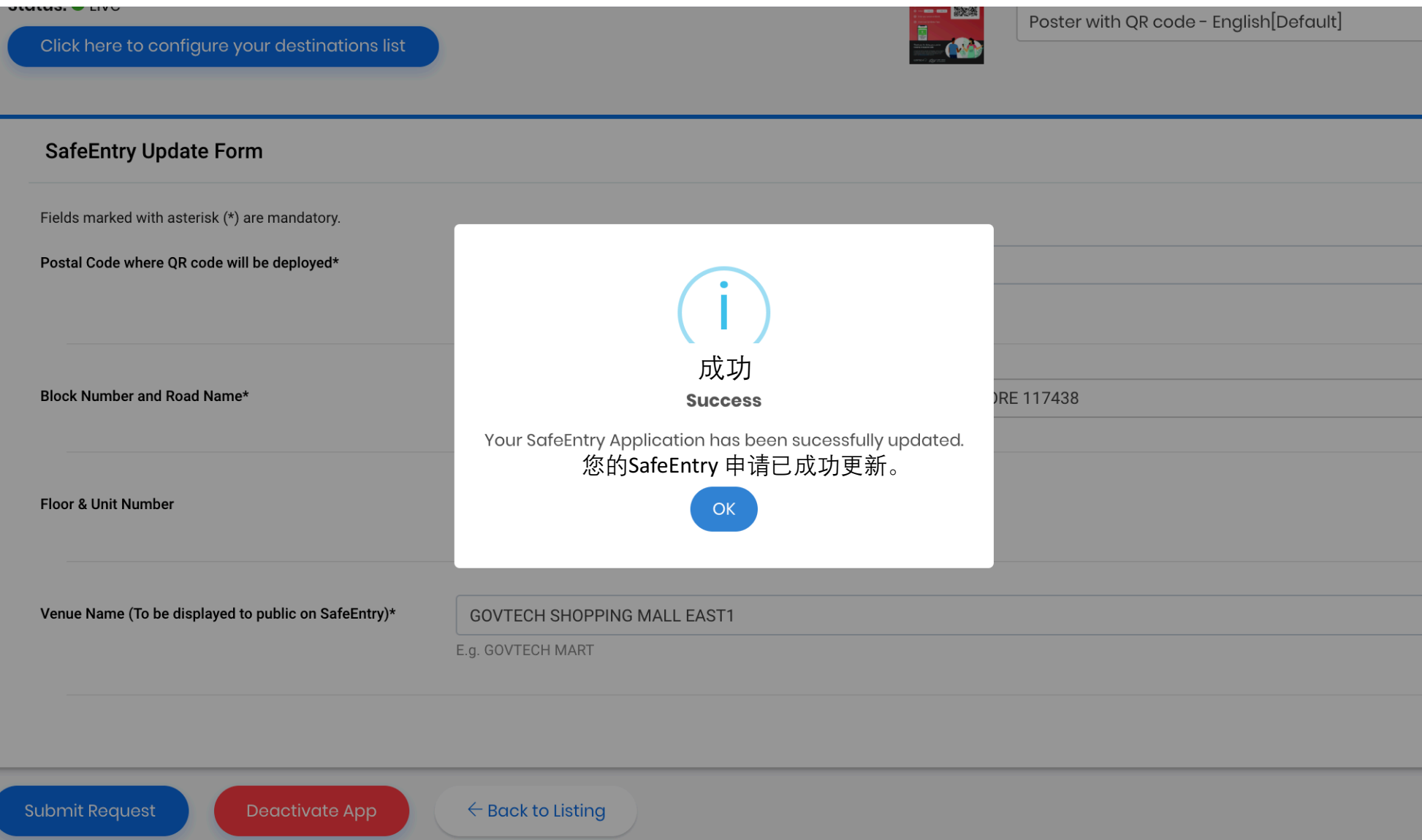

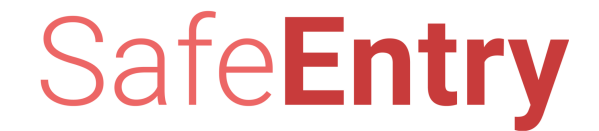

## **更新营业处名单**

• 营业处指的是属于您机构的单位、区域或楼层。请注意,若您是物业经理,您不应该为那些不在属于您机构的单位 租户注册SafeEntry。

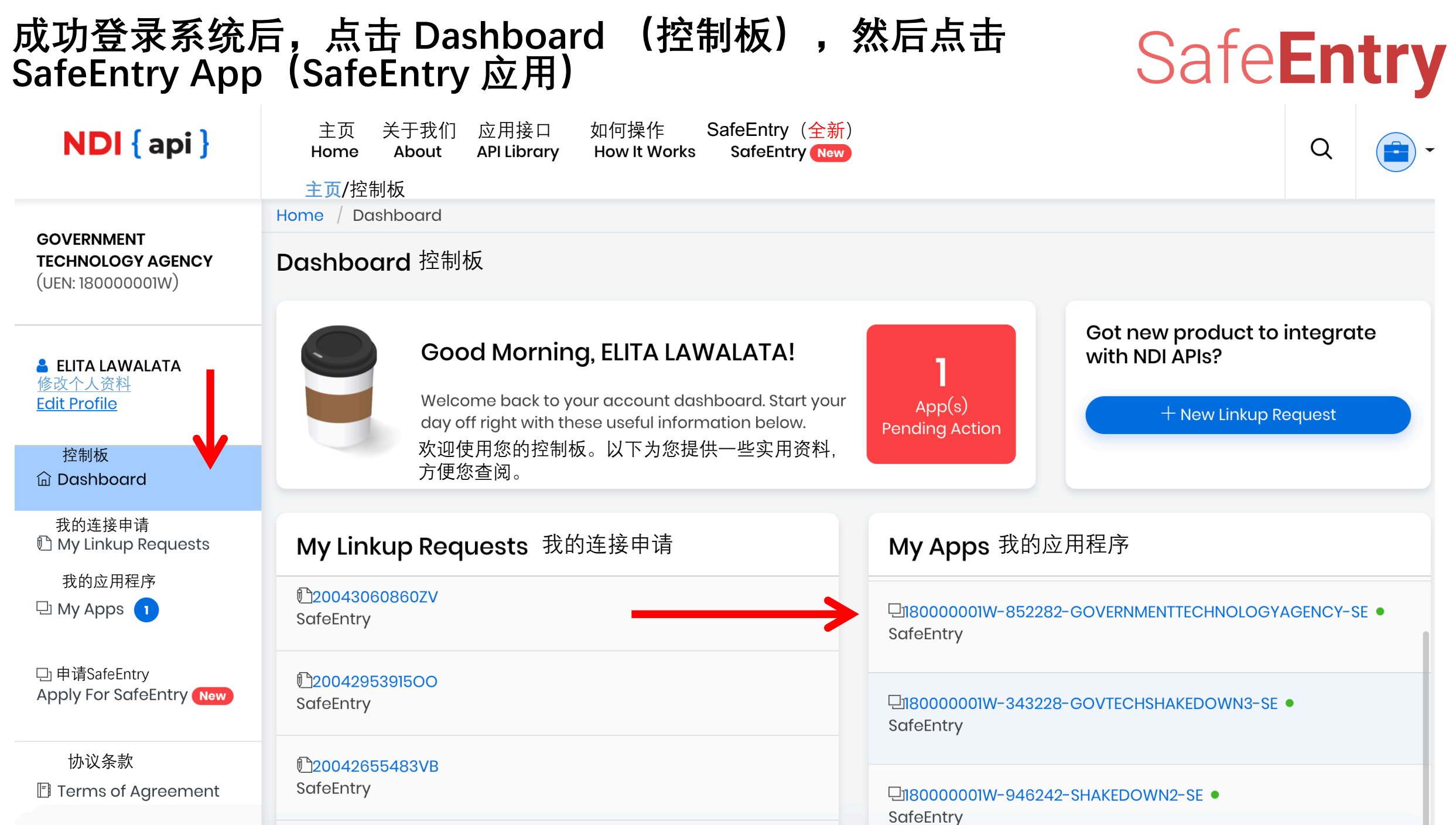

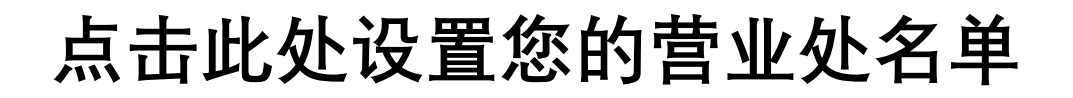

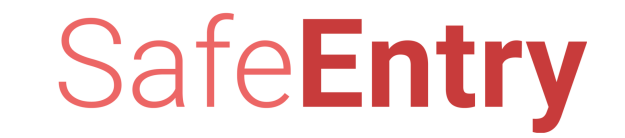

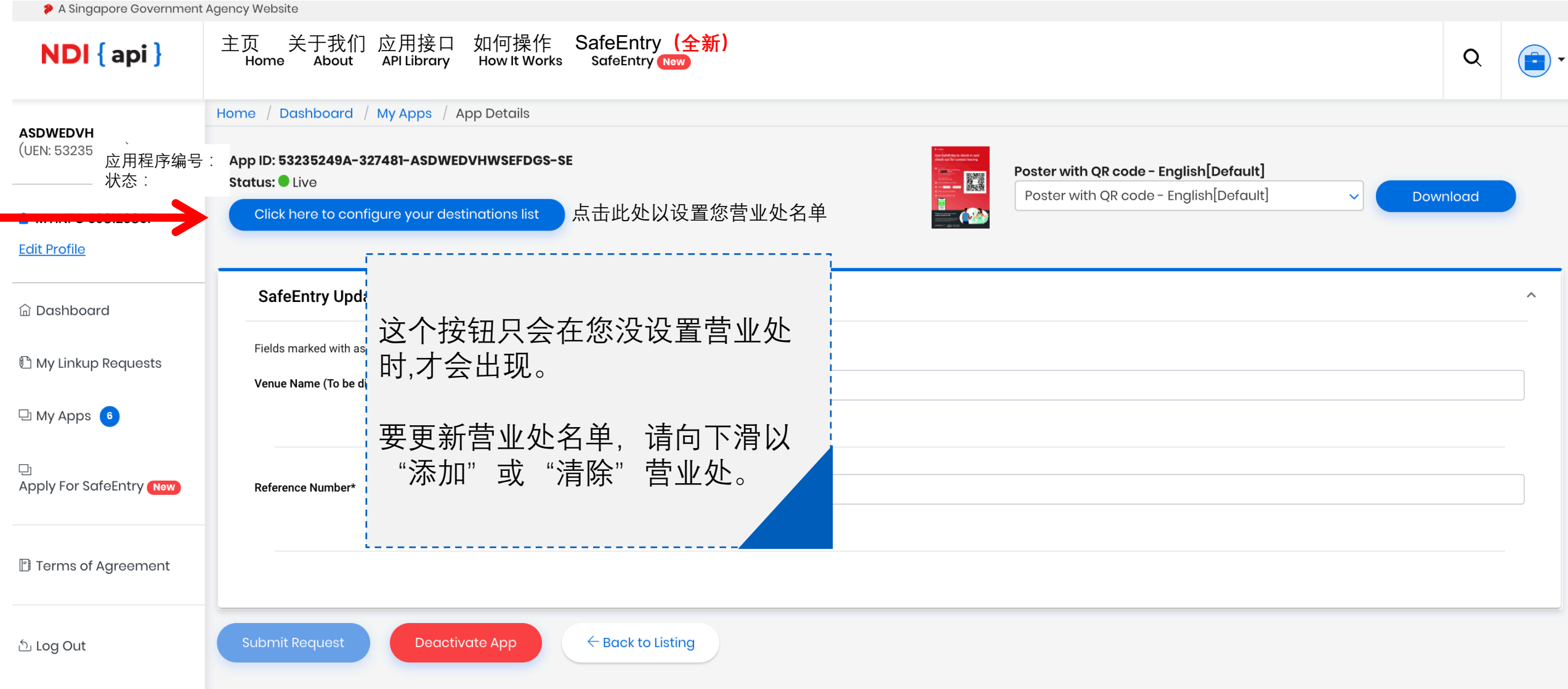

### **要添加营业处, 请点击 Add Destination(添加营业处)**

状态:

#### **主页/控制板/我的应用程序/**应用程序详情 Home / Dashboard / My Apps / App Details Poster with QR code - English [Default] 应用程序编号 :App ID: 53235249A-327481-ASDWEDVHWSEFDGS-SE **THE STATE** Poster with QR code - English [Defaul Download Status: Live SafeEntry Update Form SafeEntry更新资料表格  $\boldsymbol{\wedge}$ 标上星号(\*)的栏目为必填项目 地点名称(在SafeEntry 应用中公开显示的名称)\* Venue Name (To be displayed to public on **ASDWEDVH WSEFDGS** SafeEntry)\* E.g. GOVTECH MART 编号Reference Number\* QWEDQW SESDG123 E.g. SFA approval no, BCA permit no 营业处 **Destinations** 添加营业处 Configure your list of destinations here **Add Destination** \* To change the order, drag and drop the destination **Submit Request Deactivate App**  $\leftarrow$  Back to Listing

### **添加营业处,然后点击 Ok, Add(好,添加)**

![](_page_26_Picture_25.jpeg)

#### 要删除现有营业处,请点击**Delete**(删除)

![](_page_27_Picture_72.jpeg)

#### 要修改现有营业处,请点击**Edit**(修改)

![](_page_28_Picture_1.jpeg)

![](_page_28_Picture_71.jpeg)

#### 输入营业处名称,然后点击**Ok, Edit**(好,修改)

#### **THE CONST A MYINFO S9812380F Edit Profile SafeEntry Update Form 命Dashboard** Fields marked with asterisk (\*) are mandatory. Venue Name (To be displayed to public on **ASDWEDVH WSEFDGS <sup>1</sup>** My Linkup Requests SafeEntry)\* E.g. GOVTECH MADT 修改营业处 D My Apps 6 Edit Destingtion<br>输入营业处 **Enter Destination Name** Reference Number\*  $\Box$ **Apply For SafeEntry New** Security Post 好,修改 **B** Terms of Agreement Ok, Edit **Destinations** Configure your list of destinations here **Add Destination** <u>්</u> Log Out Main Office **Delete** Edit Edit **Resting Area Delete Security Corner Delete** Edit \* To change the order, drag and drop the destination Deactivate App  $\epsilon$  Back to Listing

#### 30

### 点击 **Submit Request** (提交申请)已申请更新资料

#### **A MYINFO S9812380F** <u>修改个人资料</u><br>Edit Profile SafeEntry Update Form SafeEntry更新资料表格  $\boldsymbol{\wedge}$ 控制板 标上星号(\*)的栏目为必填项目 **命 Dashboard** 地点名称(在SafeEntry 应用中公开显示的名称) 我的连接申请 Venue Name (To be displayed to public on ASDWEDVH WSEFDGS **The My Linkup Requests** SafeEntry)\* E.g. GOVTECH MART 我的应用程序  $\Box$  My Apps 6 编号 Reference Number\* QWEDQW SESDG123 □ 申请SafeEntry<br>Apply For SafeEntry <mark>New</mark> E.g. SFA approval no, BCA permit no 协议条款 营业处 **B** Terms of Agreement **Destinations** 添加营业处 Configure your list of destinations here **Add Destination** ් Log Out Main Office **Delete** Edit Resting Area **Delete** Edit **删除** Delete | Edit | 修改 **Security Corner** \* To change the order, drag and drop the destination 要更改先后秩序, 请点击移动营业处。 **提交申请** 注销应用程序 **回返选项 Submit Request** Deactivate App  $\leftarrow$  Back to Listing

#### 点击 **Yes, update**(是,更新)

![](_page_31_Picture_1.jpeg)

![](_page_31_Picture_21.jpeg)

#### 您的**SafeEntry**申请已经成功更新。

![](_page_32_Picture_30.jpeg)

![](_page_33_Picture_0.jpeg)

## **下载SafeEntry海报**

![](_page_34_Picture_61.jpeg)

#### 选择您适用的海报

A Singapore Government Agency Website

![](_page_35_Picture_77.jpeg)

![](_page_36_Picture_0.jpeg)

![](_page_37_Picture_0.jpeg)

## **注销 SafeEntry**

![](_page_38_Picture_61.jpeg)

### 点击 **Deactivate App**(注销应用程序)

![](_page_39_Picture_1.jpeg)

### **点击 Yes, deactivate(好,注销应用程序)**

![](_page_40_Figure_2.jpeg)

### **您已成功注销您的 SafeEntry 应用**

![](_page_41_Picture_2.jpeg)

### **您已成功注销您的 SafeEntry 应用程序**

![](_page_42_Picture_30.jpeg)

![](_page_43_Picture_0.jpeg)

# **END**

**结束**